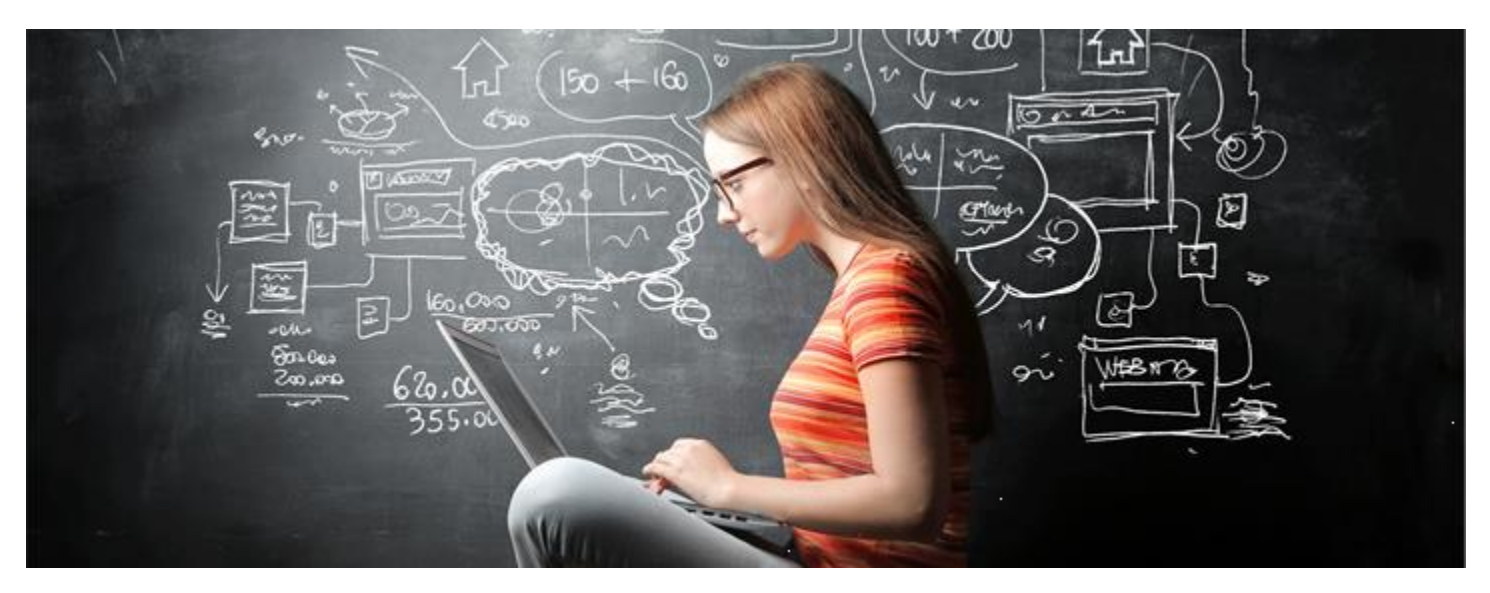

## Code Breaker Game Set Up Instructions

- 1. If you do not have python installed on your laptop, download python from:
	- <https://www.python.org/downloads/>
- 2. If you do not have a code editor program installed, install an editor of your choice:
	- Notepad++ is a great option for windows devices:
		- o <https://notepad-plus-plus.org/downloads/>
	- Visual Studio Code is a great option for macs or windows:
		- o [https://code.visualstudio.com](https://code.visualstudio.com/)
- 3. Create a new directory on your laptop for this activity Ex) C:\CodeBreakers
- 4. Download the file flower.py from google drive and copy the file into the directory you created in Step 3
	- <https://drive.google.com/drive/folders/1OiqaO3nHhl7a1p4KKtdxY6jq3c20aAlQ?usp=sharing>
	- If you get a message that the file cannot be scanned, chose to download anyway.
	- If you get a message that this kind of file can harm your computer, select keep.
	- These security precautions are built into most internet browsers to protect you from downloading. malicious software, however, this script will not cause harm if downloaded.
- 5. Open the script using the editor you installed in Step 2.
- 6. Open command prompt (windows) or a terminal (mac)
	- For Windows Devices: open by clicking Start and then typing "cmd" into the search box
	- For Mac Devices: open your Launch Pad and then type terminal into the search box
- 7. In your command prompt, verify you can run the script provided
	- Change directories into the directory you created in Step 3
		- o cd /d <the directory you created in Step 3>
		- o Example: cd /d C:\CodeBreakers
	- Run the script using python
		- o python flower.py
	- A secondary window should open, and a flower should be drawn
	- Click in the flower window to exit the program

## Code using Python

 $\Box$  Using a command prompt window run the code by typing "python flower.py".

Observe the flower that is drawn.

 $\square$  In the editor, change the value of number1 (Line 10) and number2 (Line 11). Save your change

using Control + S and then run the code again. Do this more than once if you wish to help figure out the answers below.

Which numbers did you choose?

 $\square$  How does number1 impact the flower?

 $\square$  How does number2 impact the flower?

 $\square$  Change the background color for your flower to your favorite color (Line 14) and run the code again.

What color did you choose?

 $\square$  Change the pen color for your flower to your second favorite color (Line 17) and run the code again.

What color did you choose?

 $\Box$  Why did we choose the number 360 on Line 22?